# **How to access CCGN SNMP (Simple Network Management Protocol)**

1. Open Internet explorer browser and place the address<http://cloud.ccgn.net/snmp/login.php>

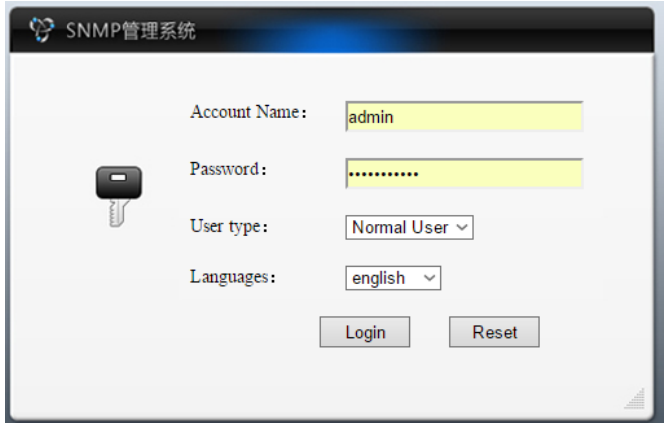

- 2. Login using user credentials on the User Type just leave it as Normal User. Language can be selected to the desired language.
- 3. Once login an add-on may be prompter to be installed it's called SNMPAX.cab install it. User Access control may be prompted again. This should be answered with a YES. Once installed you can view information about a camera status

This website wants to install the following add-on: 'SNMPAX.cab' i

# **Latest Alarm Information**

4. On the left side click on the Latest Alarm Information. There will be a list of logs that were registered.

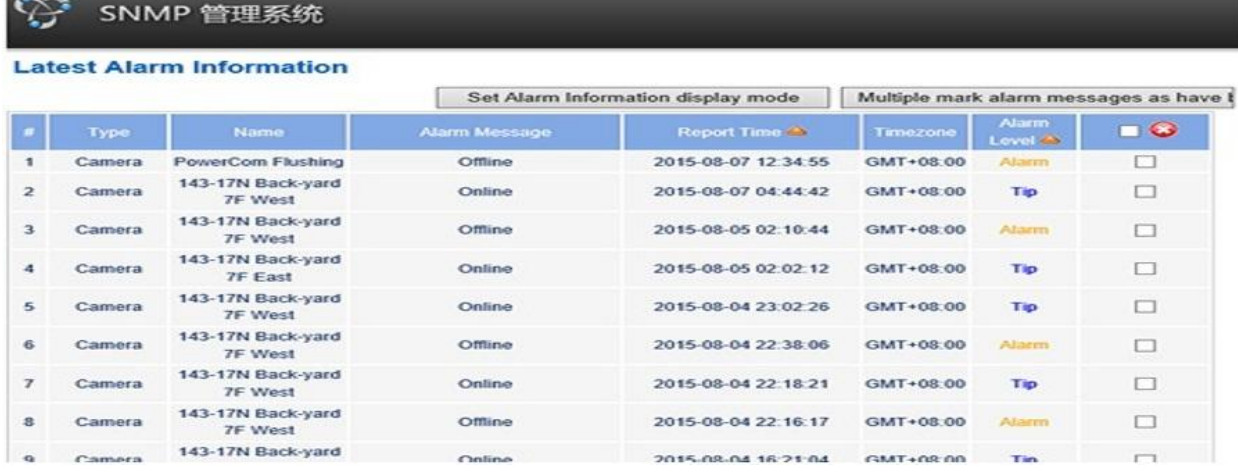

a) Type – Shows Camera only

- b) Name Name of the camera
- c) Alarm Message shows Online or Offline
- d) Report Time Event time
- e) TimeZone Time zone set into the camera
- f) Alarm Level –Shows severity of the event
- g) Check box Delete all when checked or can check one by one to delete.

# **Alarm and Notification Setup**

1. Click on the Alarm and Notification Setup to click on Classify Alarm Event. Click on the Classify Alarm event and input. Under the Camera Event you can see all cameras available on the account. When clicked you can see the events that can be checked (online and offline are the most important event).

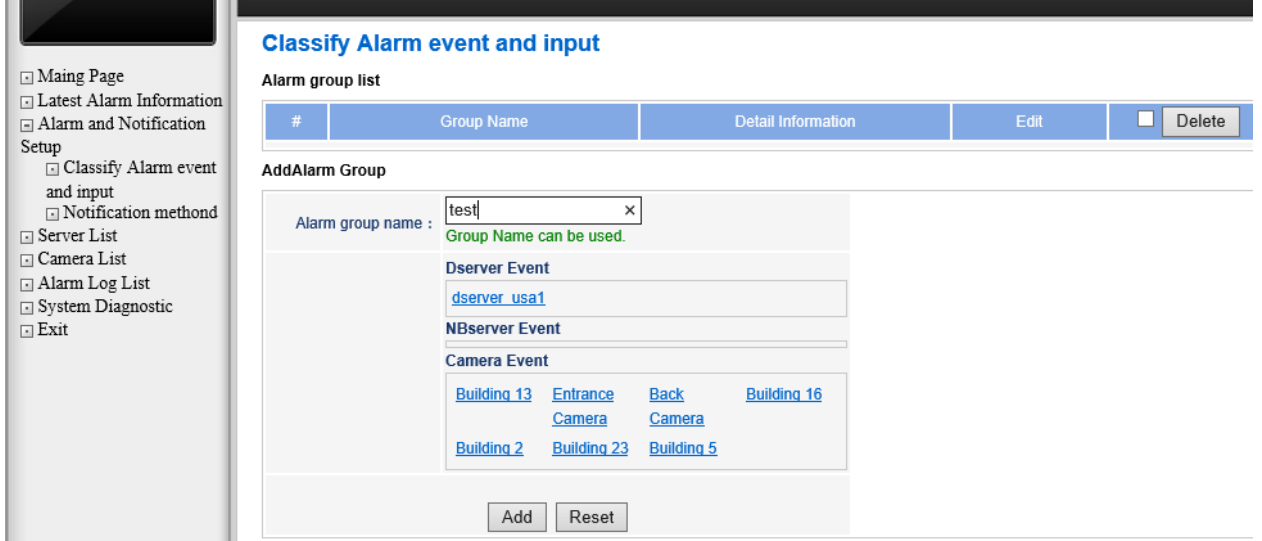

**Notification event to be sent if triggered**

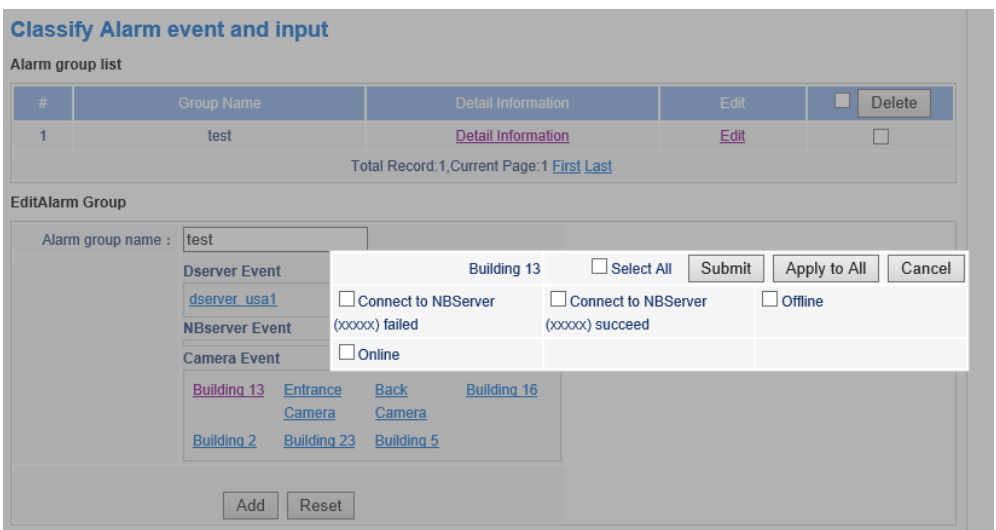

## **Notification Method**

2. Click on the Notification method and select the group which needs notification. Select the Notification method normally Email is selected. Input the email addresses that needs to receive the notification.

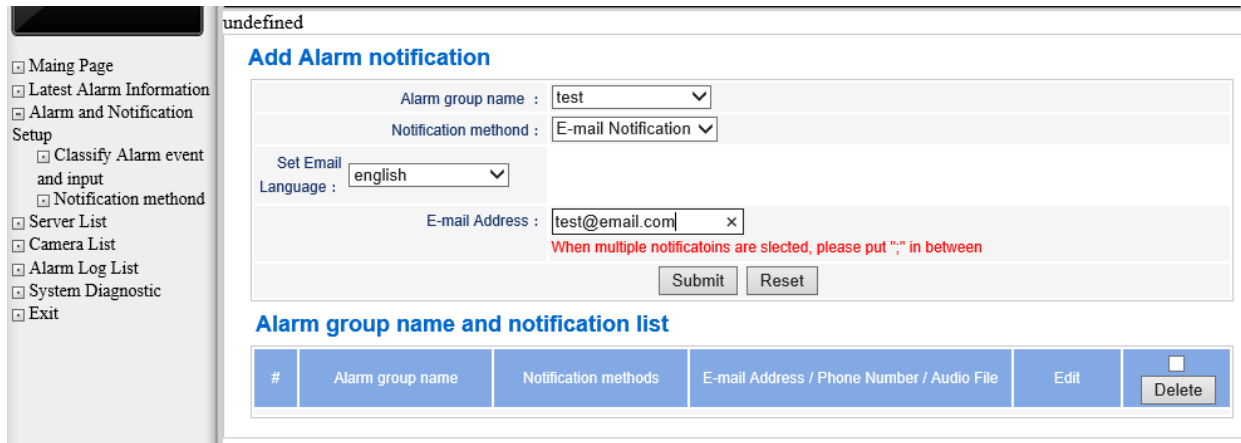

After clicking on submit you can already see the email notification and email addresses that will receive notification.

#### Alarm group name and notification list

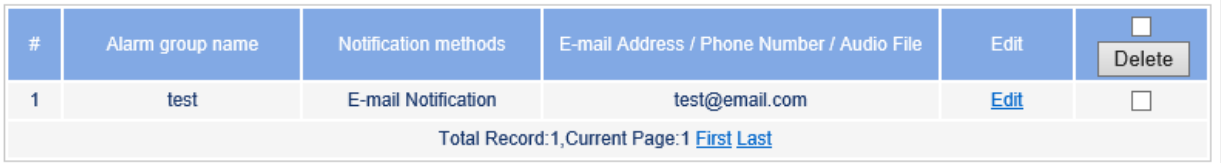

#### **Camera List**

3. Click on the camera list. The information you can see here are the cameras that are under the user account. There are groups and sub-groups of cameras. When a camera is clicked it will open the camera information. (as seen on the image below)

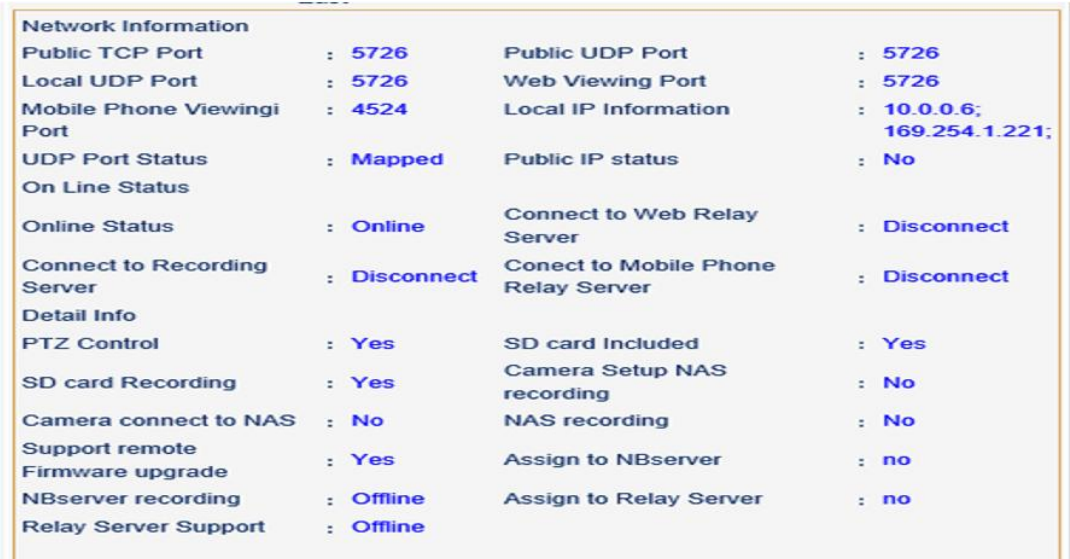

# **Alarm Log List**

- 4. Click on the Alarm Log List. You can see a search engine for alarm logs that occurs on the cameras that are under the username.
	- a. Type: Select Camera
	- b. Name: Input the name of the camera
	- c. Starting Date: Select start date to search
	- d. Alarm Level: Normally Tip and Alarm are chosen
	- e. Message: Normally Offline and Online are chosen
	- f. Ending Date: Select end date to search

## **Alarm Log List**

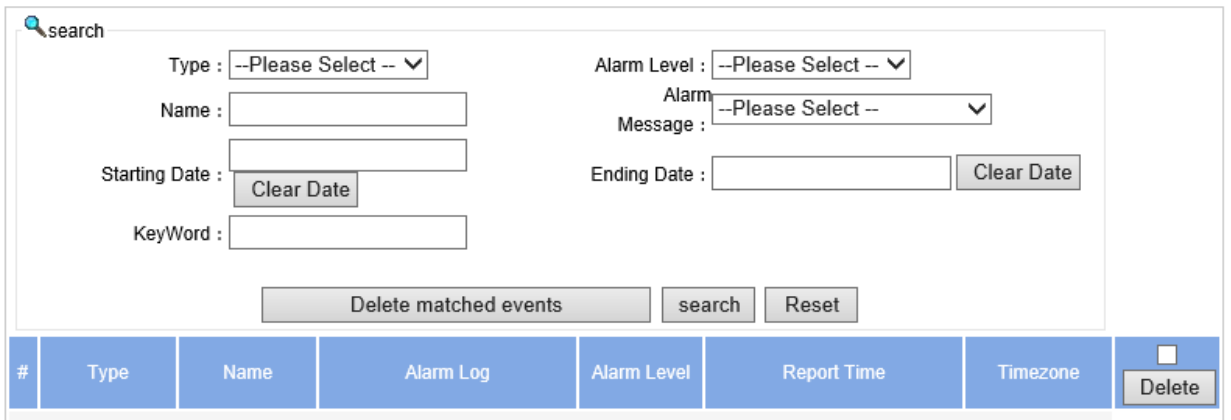

5. Click search to see results.